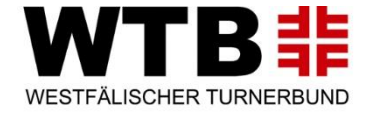

# **Wie ändere ich im GymNet meine Mail-Adresse?**

Ihr habt ein GymNet-Login? Das ist schon mal super! Denn so könnt Ihr Euch digital ganz einfach zu Lehrgängen und Veranstaltungen anmelden.

Im GymNet sind zudem Daten von Euch hinterlegt, die für die Verwaltung im WTB wichtig sind. So können wir z.B. sehen, welche Lizenzen Ihr schon erworben habt, wann eine Verlängerung ansteht und ob Ihr Euch zu einem unserer Lehrgängen angemeldet habt. Seit Jahren erhält jeder Lizenzinhaber und Lehrgangsteilnehmer der letzten zwei Jahre automatisch ein WTB-Bildungsprogramm zugesendet. Die Adressen entnehmen wir dazu dem GymNet.

Um Euch wichtige und interessante Neuigkeiten per E-Mail zukommen zu lassen ist es wichtig, dass Eure Mail-Adresse in den Stammdaten und Eure Login-Mail aktuell sind.

Beim ersten Einrichten des Logins habt Ihr eine Mail-Adresse als Benutzername angegeben. Mit diesem Benutzernamen und dem von Euch vergebenen Passwort loggt Ihr Euch ins GymNet ein.

**Mail-Adresse = Benutzername**

Seid Ihr eingeloggt, habt Ihr Zugriff auf Eure persönlichen Daten wie Adresse, Telefonnummer oder auch Mail-Adresse. In diesen

sog. Stammdaten kann jedoch die E-Mail-Adresse von Eurer Login-Mail, die ihr irgendwann einmal als Benutzername gewählt habt, abweichen, weil Ihr Euch im Laufe der Zeit eine neue Adresse zugelegt habt.

**Am einfachsten ist es, wenn beide Mail-Adressen identisch sind.**

Bitte überprüft, ob sowohl die Mail-Adresse mit der Ihr Euch einloggt als auch die Mail in Euren Stammdaten identisch und vor allem richtig ist!

#### **Änderung der Mail-Adressen**

Eure Mail-Adressen findet Ihr in der Personendatenbank GymNet des DTB. Um Euch einzuloggen könnt Ihr zwei Wege wählen. Zum einen könnt Ihr Euch über die Eventdatenbank des DTB einloggen unter [https://events.dtb-gymnet.de](https://events.dtb-gymnet.de/) oder Ihr wählt den Weg über [https://www.dtb-gymnet.de.](https://www.dtb-gymnet.de/)

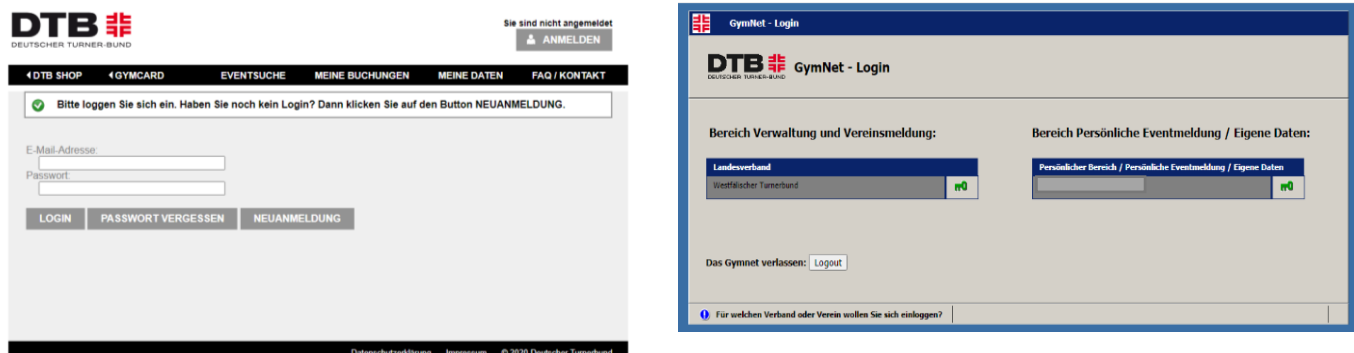

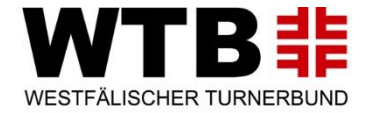

## **1. Weg: Änderung unter events.dtb-gymnet.de**

#### **Schritt 1**

Geht auf<https://events.dtb-gymnet.de/> und meldet Euch über den grauunterlegten Button rechts oben Anmelden mit Eurer Mail-Adresse für das GymNet-Login plus dazugehörigem Passwort an.

Nach Eingabe der Mail-Adresse und des Passwortes klickt Ihr auf Login.

**https://events.dtbgymnet.de**

Falls Ihr Eurer Passwort vergessen habt, bitte auf den Button Passwort vergessen klicken. Ihr werdet aufgefordert, Eure Login-Mail-Adresse, Nachname und PLZ anzugeben. Ein Link wird Euch per Mail zugeschickt.

Habt Ihr Eure Login-Mail-Adresse vergessen? Bitte nehmt keine Neuanmeldung im Gymnet vor. Setzt Euch mit der WTB-Geschäftsstelle Tel. 02388 30000-0 oder [wtb@wtb.de](mailto:wtb@wtb.de) in Verbindung.

#### **Schritt 2**

Geht oben auf den schwarzhinterlegten Reiter Meine Daten. Rechts in der Leiste findet Ihr grauhinterlegt GymNet-Login.

#### **Schritt 3**

Jetzt öffnet sich links Mein GymNet-Login. Hier auf das rote Feld Bearbeiten klicken.

#### **Schritt 4**

Nun könnt Ihr Eure Mail-Adresse für das GymNet-Login aktualisieren. Noch einmal die aktuelle Mail-Adresse wiederholen und Ihr habt es geschafft.

#### **Schritt 5**

Überprüft in Euren Stammdaten, ob die dort eingegebene Mail-Adresse und die Login-Mail-Adresse identisch sind.

Zu den Stammdaten gelangt ihr in dem unter Schritt 2 aufgeführten Reiter Meine Daten. Rechts in der Leiste auf Stammdaten klicken. Sind die Mail-Adressen identisch? Wenn nicht, könnt Ihr durch Klick auf Bearbeiten Eure Daten ändern. Jetzt nur noch Speichern und fertig!

### **2. Weg: Änderung unter [www.dtb-gymnet.de](http://www.dtb-gymnet.de/)**

#### **Schritt 1**

Unter [https://www.dtb-gymnet.de](https://www.dtb-gymnet.de/) mit Gymnet-Login und Passwort anmelden.

**https://www.dtbgymnet.de**

**Schritt 2** In der linken Menüleiste auf meine Personendaten klicken

#### **Schritt 3**

Hier könnt Ihr nun Eure Personendaten ändern. Überprüft, ob die hier angegebene Mail-Adresse aktuell und identisch mit dem Gymnet-Login ist.

Speichern und fertig!